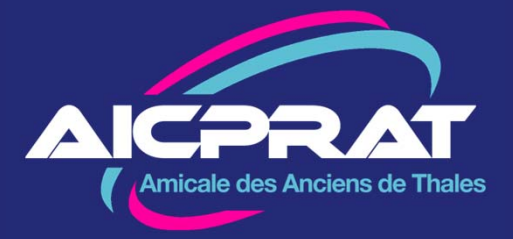

# **ACCÉDER AU NOUVEAU SITE AICPRAT** Janvier 2023

### **1 - Se connecter la première fois**

Dans votre navigateur entrez l'adresse :

*https://www.aicprat.fr/*

Ouvrez :

*Se connecter*

Puis :

2

*mot de passe oublié*

Remplissez le formulaire

- Adresse mail (voir nota)
- Téléphone

Envoyez votre demande A réception du mail, cliquez sur le lien et choisissez votre *Mot de Passe Personnel*

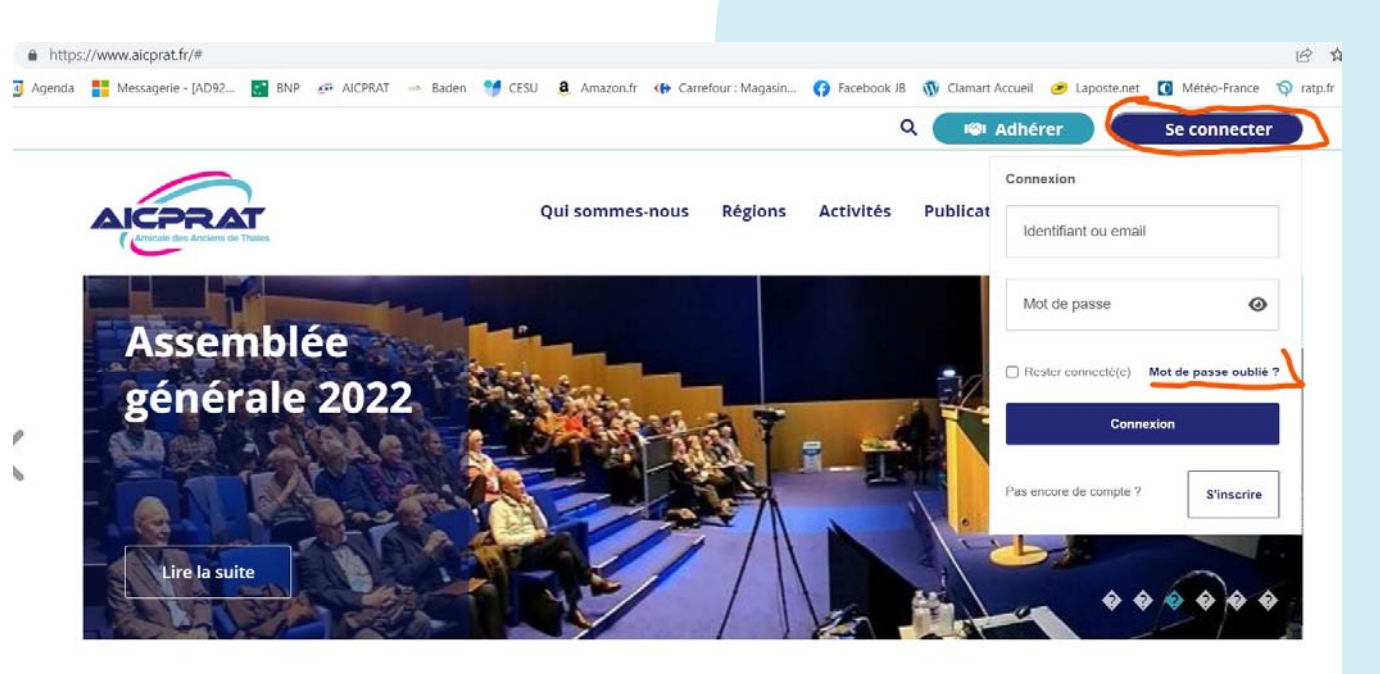

*\*Nota : Seule une demande faite avec l'adresse connue de la base AICPRAT sera traitée automatiquement (donc immédiatement). Sinon un administrateur devra intervenir.*

*Le mail de réponse peut se trouver dans votre boite Promotion voire dans SPAM (courrier indésirable)*

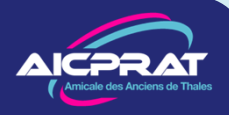

### **2 – Les données personnelles**

#### **A la première connexion vous devrez approuver la politique sur les données personnelles**

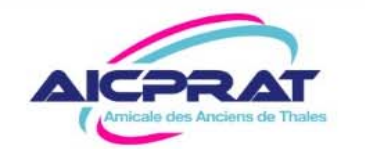

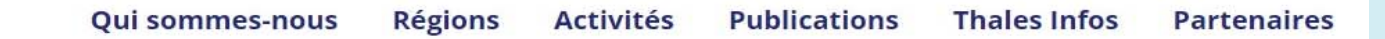

 $\alpha$ 

**I©I** Cotiser

 $\boldsymbol{\Theta}$ 

### Informations sur vos données personnelles

En tant membre, je peux avoir accès à des données personnelles concernant les autres membres de l'AICPRAT. Je m'engage à être vigilants avec ces données, les manipuler strictement dans le cadre défini par l'association et les conserver en dehors du site internet uniquement pour une utilisation privée.

En particulier je m'engage à ne pas communiquer ces données à des tiers, sauf autorisation de l'association ou obligations légales

Les Droits des Membres sont décrits dans le texte joint (ou lien électronique)

• Les membres doivent approuver électroniquement ce texte à leur première connexion. Un registre des approbations sera conservé

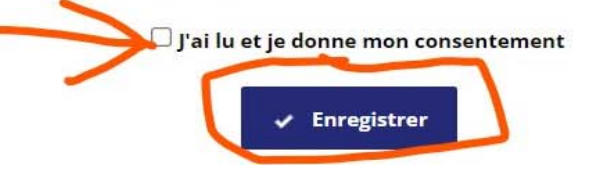

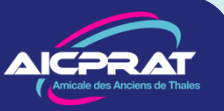

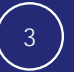

## **3 - Configurer son profil personnel**

**il faut compléter votre profil et notamment faire des choix qui vont conditionner votre expérience sur le site.**

- o Les **Abonnements** vous permettent de choisir les mails que vous voulez recevoir
- o Vous pouvez vérifier, compléter vos **Coordonnées**, Adresse mail, Téléphone mobile, résidence secondaire, …
- o Les **Confidentialités** déterminent quelles informations personnelles seront visibles sur le site.

#### **N'oubliez pas de VALIDER !**

**C'est indispensable pour naviguer**

4

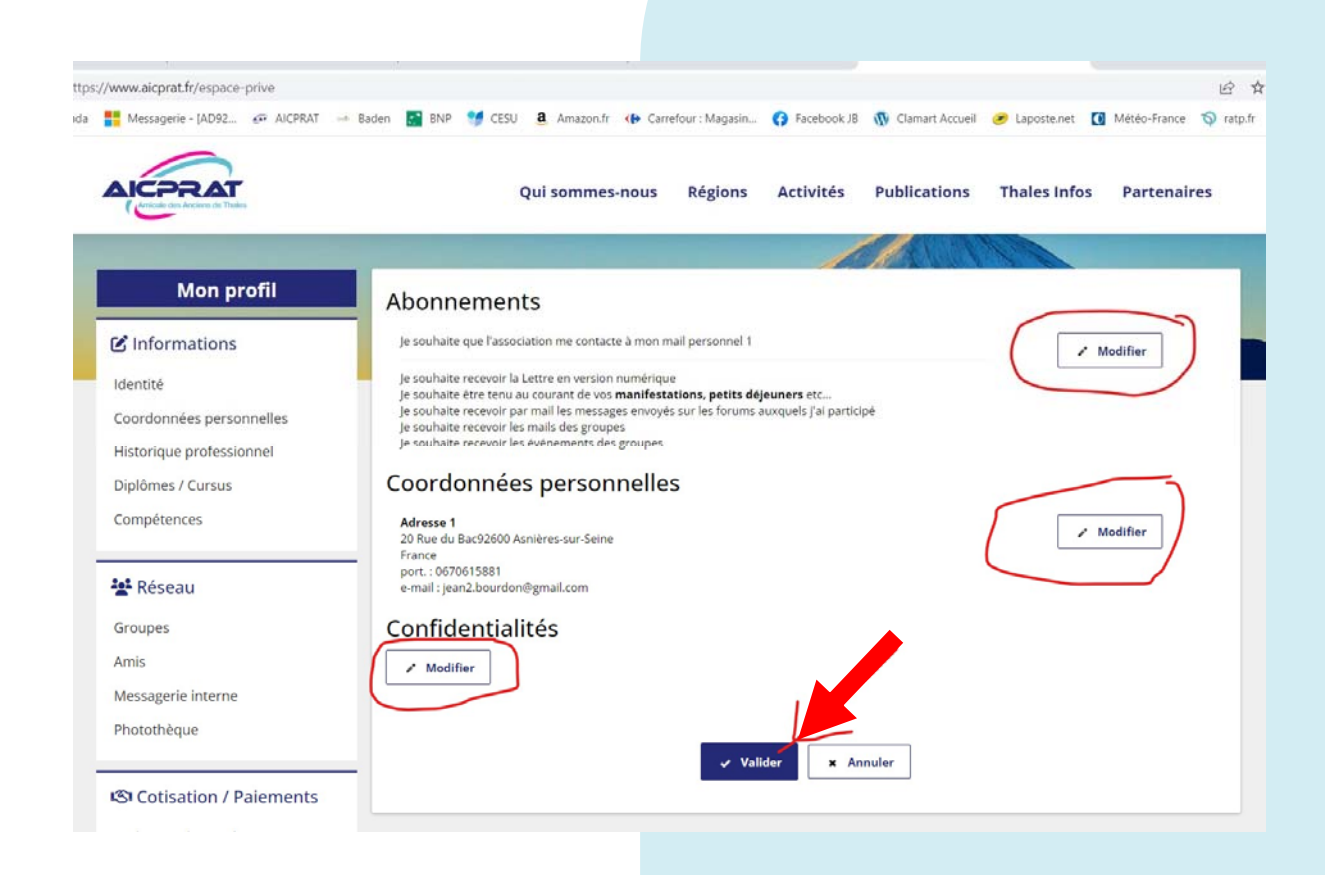

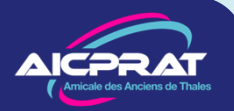

## **4 - Naviguer**

Une fois votre profil personnel validé vous pouvez naviguer sur le site.

Payez votre cotisation 2023

Bouton *Cotiser* (en haut)

- o Le système vous indique directement votre tarif
- o Paiement sécurisé et immédiat avec votre carte bancaire

Une fois cotisant vous avez accès à toutes les informations et toutes les activités disponibles sur le site.

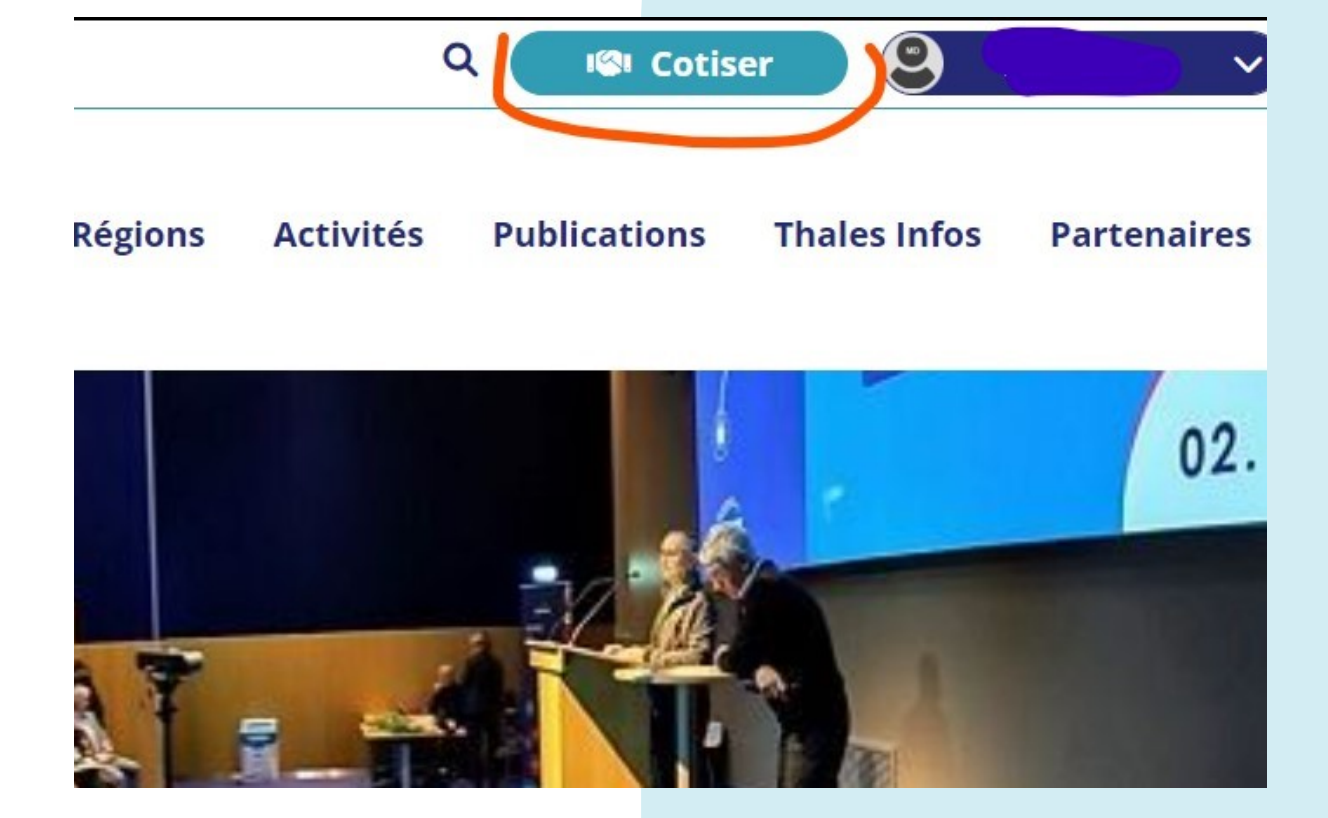

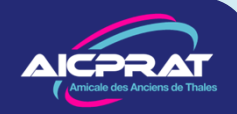

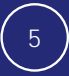

### **En cas de souci**

Allez voir sur la page d'accueil du site, tout en bas, la rubrique

#### *Site Pratique*

Nous y ajoutons, au fur et à mesure des conseils qui pourront vous aider.

**Si vous êtes bloqué** :

Racontez-nous ce qui vous arrive !

*supportweb@aicprat.fr*

Un bénévole vous répondra

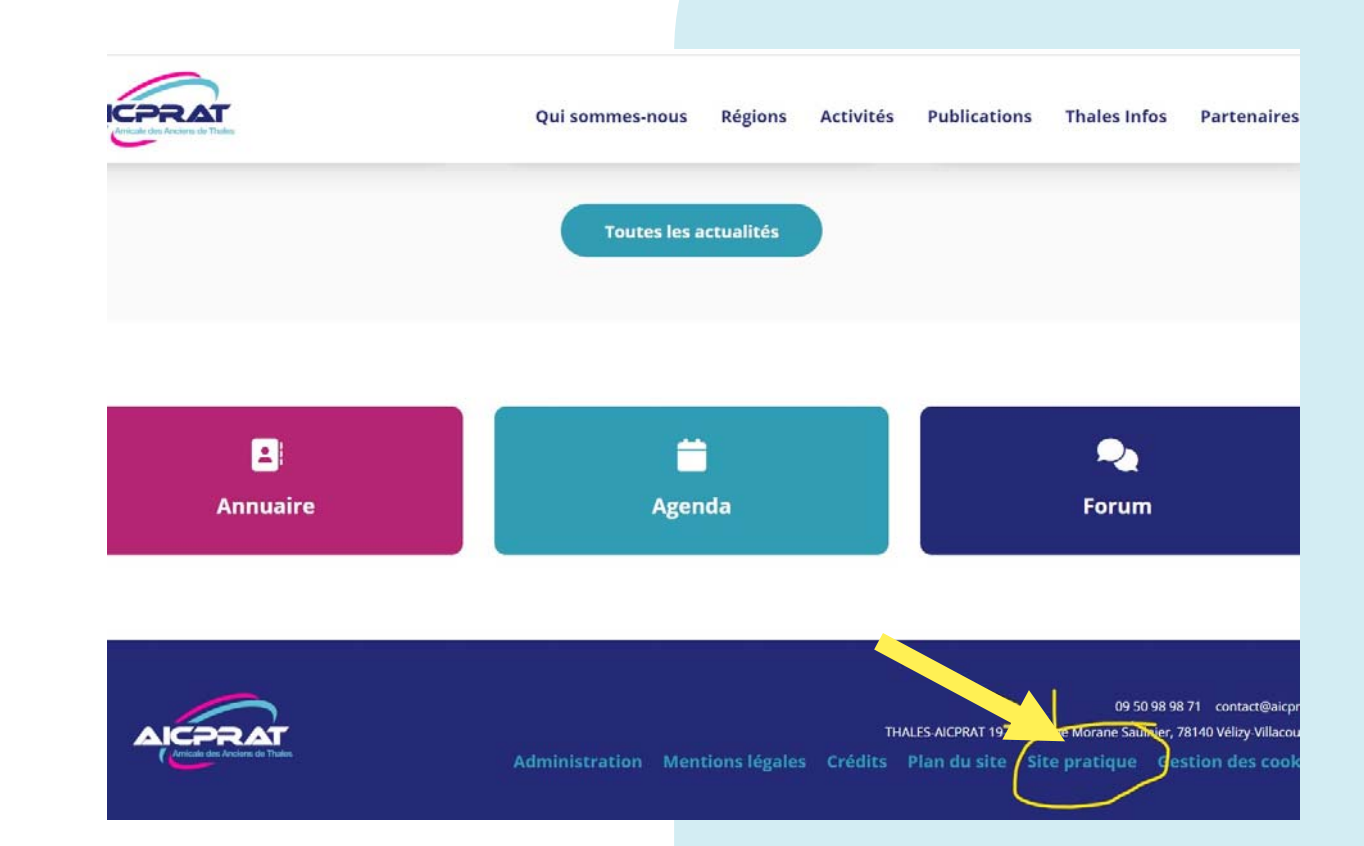

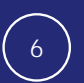

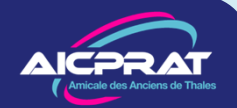

### **Ne perdez pas votre temps**

### **Les identifiant et mot de passe de 2022 n'ont plus cours.**

Peut-être trouverez vous encore sur la toile quelques documents qui accepteront de s'ouvrir avec ces codes. C'est très provisoire.

En 2023 la bonne solution :

Consultez les documents sur le site *aicprat.fr* en vous connectant avec :

- o Votre identifiant (généralement *prénom.nom*)
- o Le mot de passe que vous avez choisi (ou faites *Mot de Passe oublié*)

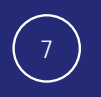

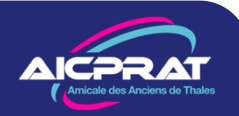